快速入门指南 快速入門指南

# OptiPlex 7440 All-in-One

## Quick Start Guide

### 1 Connect the power cable and other devices

连接电源线和其他设备 連接電源線和其他裝置 電源ケーブルと他のデバイスを接続する 전원 케이블 및 기타 장치를 연결합니다

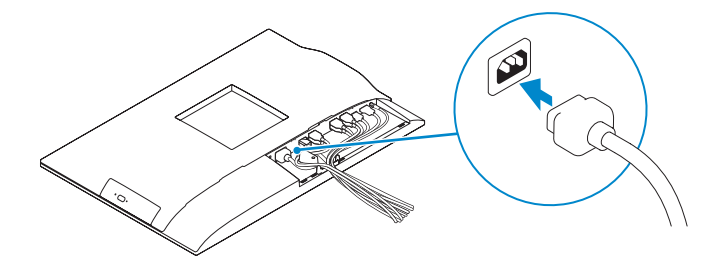

#### **MOTE:** If you are connecting a wireless keyboard or mouse, see the documentation that shipped with it.

- 名注: 如果您要连接无线键盘或鼠标, 请参阅随附的文档。
- 2 註:如果您要連接無線鍵盤或滑鼠,請參閱隨附的說明文件。
- メモ:ワイヤレスキーボード、またはマウスを接続している場合は、付属のマ ニュアルを参照してください。
- 주: 무선 키보드 또는 마우스를 사용하는 경우 함께 제공된 문서를 참조하십시오.

拧下电缆护盖上的梅花螺钉(可选) 卸下纜線護蓋的 Torx 螺絲 (選用) ケーブルカバー(オプション)からトルクスネジを外す 케이블 덮개의 별나사를 제거합니다(선택 사항)

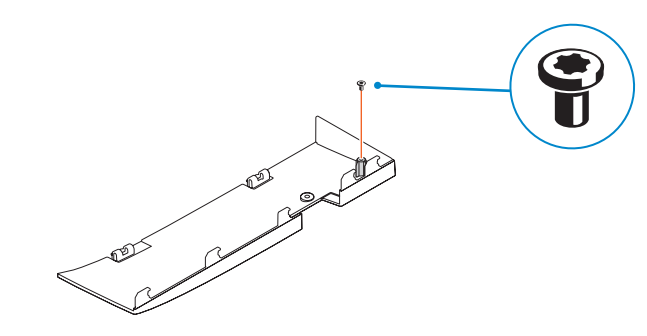

3 Install the cable cover (Optional)

安装电缆护盖(可选) | 安裝纜線護蓋 (選用) ケーブルカバー(オプション)を取り付ける 케이블 덮개를 장착합니다(선택 사항)

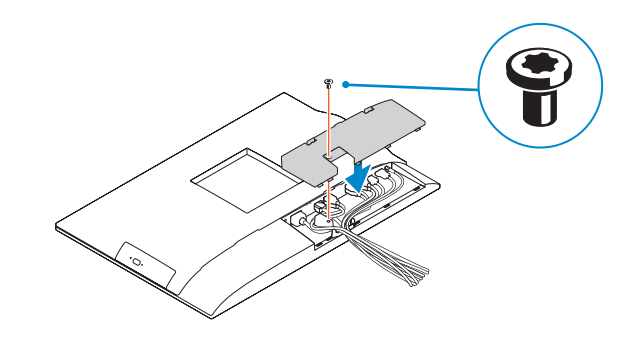

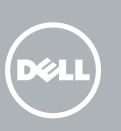

## 2 Remove the torx screw from the cable cover (Optional)

- 么注: 如果您要连接加密的无线网络, 请在提示时输入访问该无线网络所需的密码。
- 么註: 如果您要連線至安全的無線網路,請在提示下輸入存取無線網路的密碼。
- 2メモ:セキュリティ保護されたワイヤレスネットワークに接続している場合、 プロンプトが表示されたらワイヤレスネットワークアクセスのパスワードを 入力します。
- 주: 보안된 무선 네트워크에 연결하는 경우 프롬프트 메시지가 표시되면 무선 네트워크 액세스 암호를 입력하십시오.

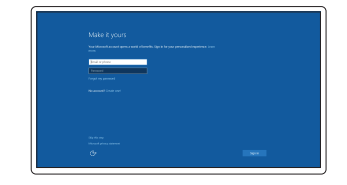

## 5 Press the power button

按下电源按钮 | 按下電源按鈕 電源ボタンを押す | 전원 버튼을 누릅니다

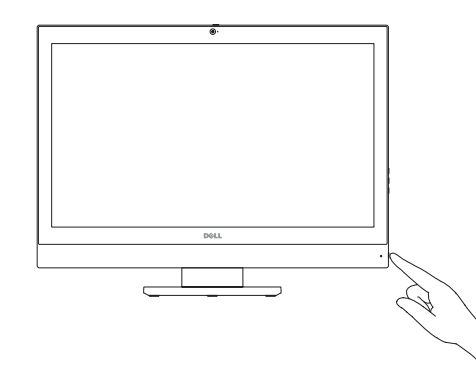

## 4 Install the stand

安装机架 | 安裝腳架 スタンドを取り付ける | 스탠드 설치

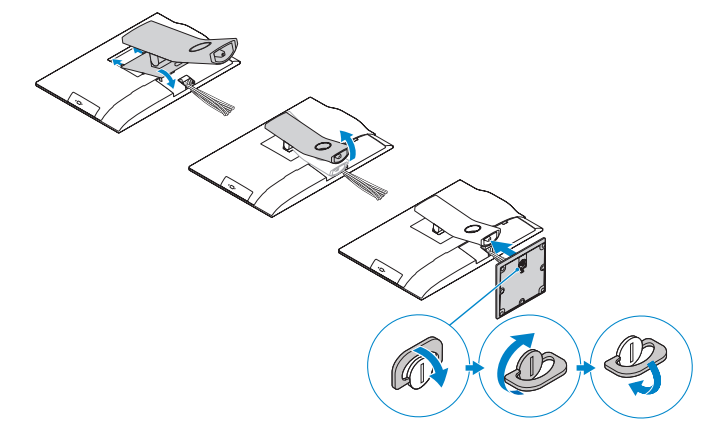

## 6 Finish Windows 10 setup

完成 Windows 10 设置 | 完成 Windows 10 設定 Windows 10 のセットアップを終了する | Windows 10 설정 완료

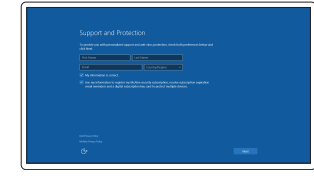

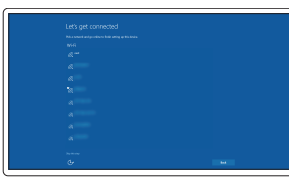

### Enable Support and Protection

启用支持与保护 啟用支援和保護 サポートと保護を有効にする 지원 및 보호 활성화

#### Connect to your network

连接到网络 連接網路 ネットワークに接続する 네트워크에 연결

#### **NOTE:** If you are connecting to a secured wireless network, enter the password for the wireless network access when prompted.

#### Sign in to your Microsoft account or create a local account

登录您的 Microsoft 帐户或创建本地帐户 登入您的 Microsoft 帳號或建立本機帳號 Microsoft アカウントにサインインする、 またはローカルアカウントを作成する Microsoft 계정에 로그인 또는 로컬 계정 생성

#### Product support and manuals

产品支持和手册 產品支援與手冊 製品サポートとマニュアル 제품 지원 및 설명서

dell.com/support dell.com/support/manuals dell.com/support/linux

Contact Dell 与 Dell 联络 | 與 Dell 公司聯絡 デルへのお問い合わせ | Dell사에 문의합니다

dell.com/contactdell

dell.com/regulatory\_compliance

Regulatory and safety 管制和安全 | 管制與安全 認可と安全性 | 규정 및 안전

Regulatory model 管制型号 | 安規型號 認可モデル | 규정 모델

W11C

Regulatory type 管制类型 | 安規類型 認可タイプ | 규정 유형

W11C001

Computer model 计算机型号 | 電腦型號

コンピュータモデル | 컴퓨터 모델

OptiPlex 7440 AIO OptiPlex 7440 AIO 系列

## $\begin{array}{c} \textcolor{red}{\blacksquare} \textcolor{red}{\blacksquare} \textcolor{$

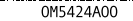

© 2015 Dell Inc. © 2015 Canonical Ltd © 2015 Microsoft Corporation.

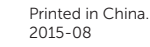

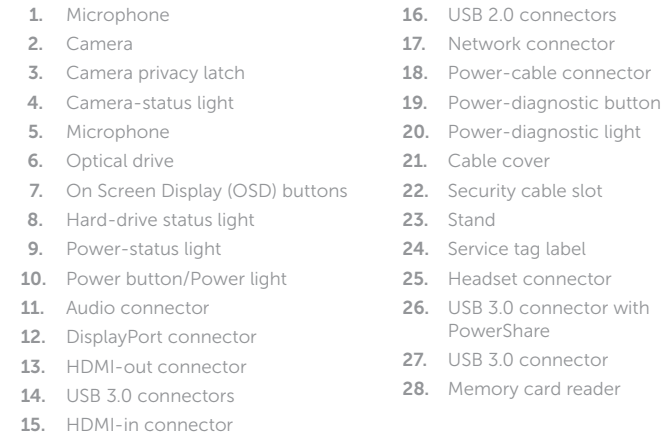

Features 功能部件 | 功能 | 外観 | 기능

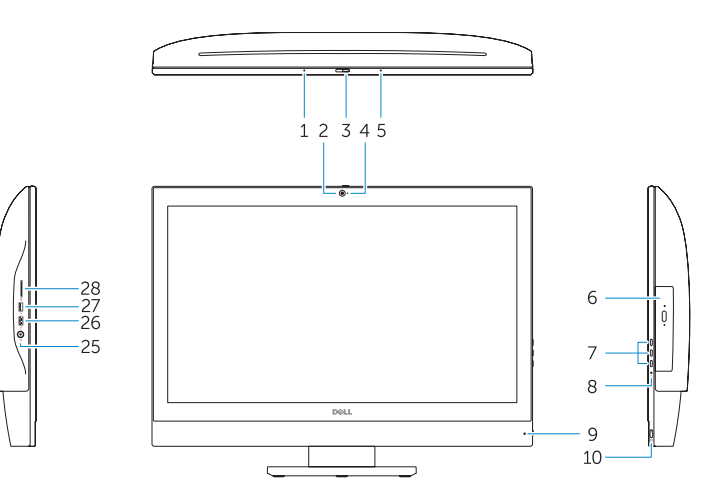

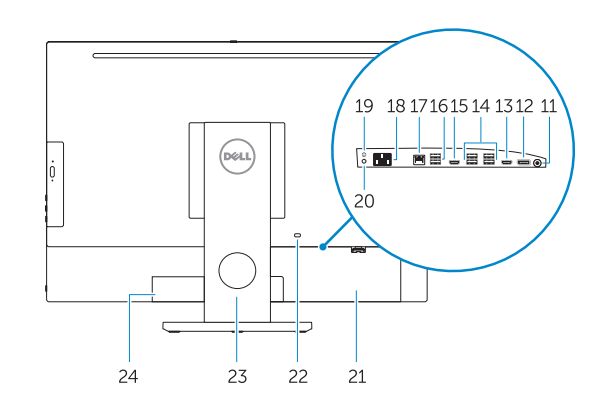

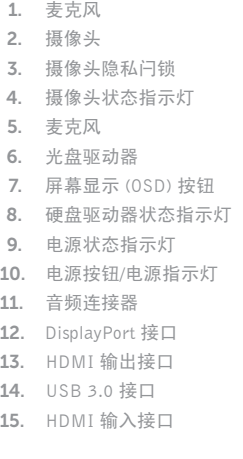

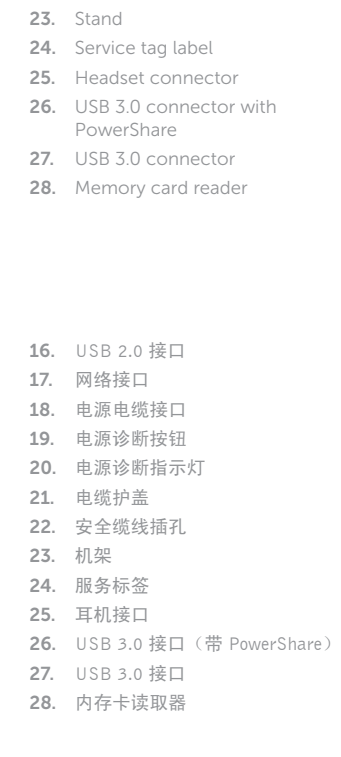

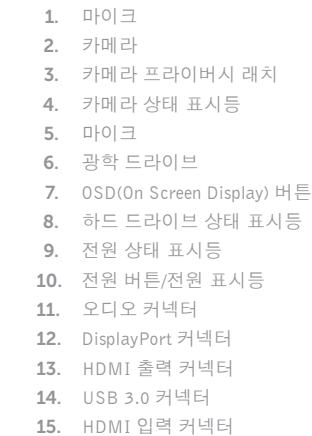

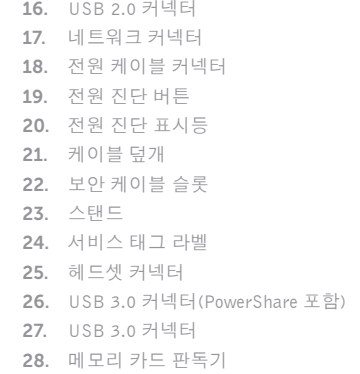

- 注: 有关详细信息, 请参阅 dell.com/support 上的用户手册。
- 註:如需更多資訊,請參閱 dell.com/support 中的擁有者手冊。
- $\blacksquare$ メモ:詳細は、dell.com/support のオーナーズマニュアルを参照してください。
- 주: 자세한 정보는 dell.com/support의 소유자 설명서를 참조하십시오.

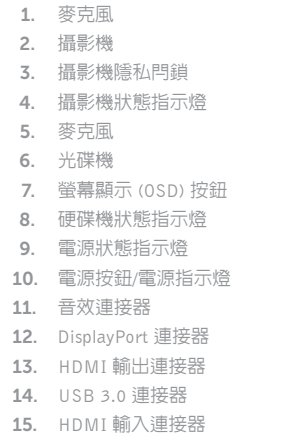

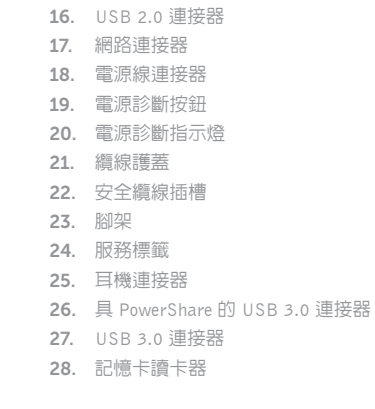

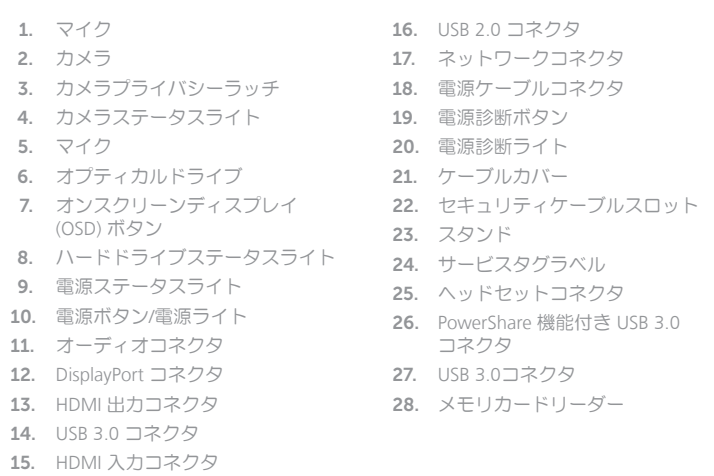

## Locate Dell apps

查找 Dell 应用程序 | 找到 Dell 應用程式 Dell アプリを見つける | Dell 앱 찾기

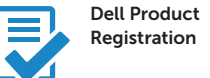

#### Register your computer 注册您的计算机

註冊您的電腦 コンピュータを登録する 컴퓨터 등록

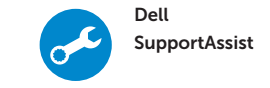

## Check and update your computer

检查和更新您的计算机 檢查並更新您的電腦 コンピュータを確認してアップデートする 컴퓨터 검사 및 업데이트

#### Ubuntu

#### Follow the instructions on the screen to finish setup.

按照屏幕上的说明完成设置。 按照螢幕上的指示完成設定。 画面に表示される指示に従ってセットアップを終了します。 설치를 완료하려면 화면의 지시사항을 따르십시오 .

NOTE: For more information, see *Owner's Manual* at dell.com/support .